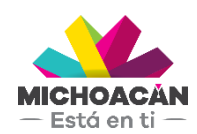

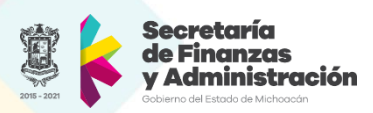

# **Guía rápida**

Para la creación del Comprometido, Devengado y DEPP

Fondo Revolvente

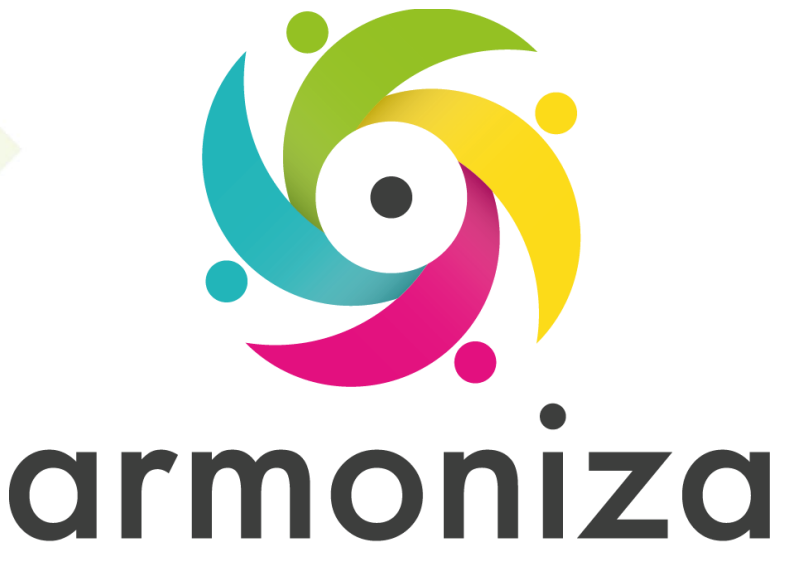

Transparencia para la rendición de cuentas

Junio 2018

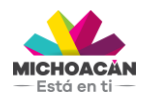

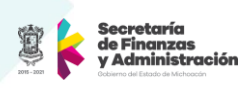

# **Contenido**

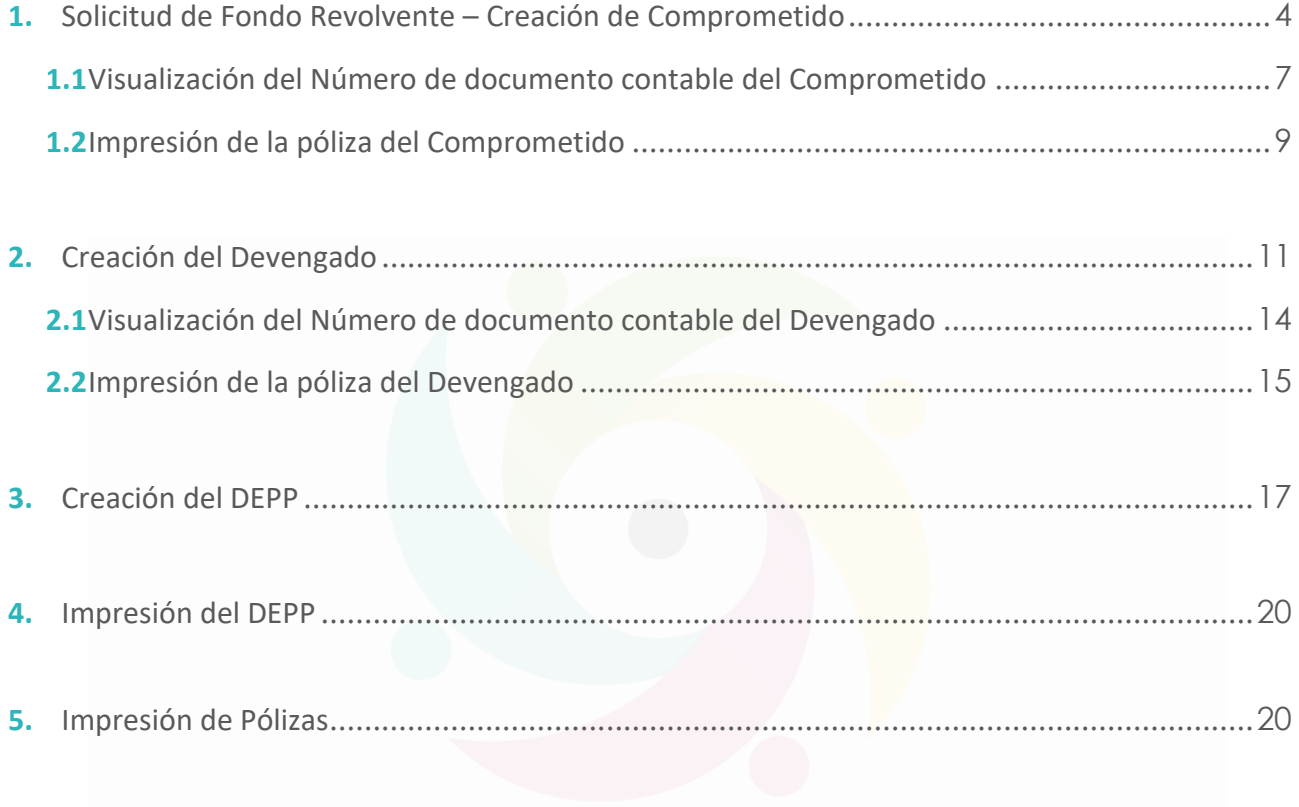

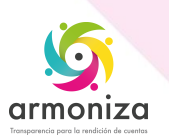

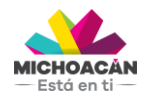

**Guía Rápida Fondo Revolvente**

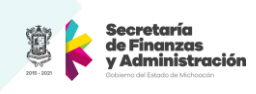

# **Descripción**

**Armoniza** es un proyecto que tiene como finalidad adoptar los lineamientos y normas emitidas por el CONAC para cumplir con la LGCG. La adopción de esta la ley implica un ajuste a las prácticas contables y la modernización de la infraestructura tecnológica.

El presente documento tiene como fin servir como Guía Rápida para mostrar los movimientos dentro del Sistema de Gestión SAP del Fondo Revolvente, entendido como, la cantidad de dinero en efectivo reembolsable que sirve para pagar necesidades no previsibles y urgentes de cada Dependencia.

Los datos mostrados y obtenidos en las pantallas son sólo un ejemplo para poder seguir las transacciones dentro del Sistema de Gestión – SAP y mostrarlos en este ejercicio.

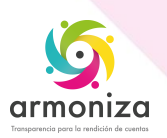

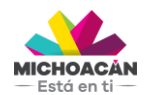

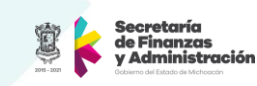

#### <span id="page-3-0"></span>**1. Solicitud de Fondo Revolvente – Creación de Comprometido**

**1.** Ingresa a la transacción **ME21N**.

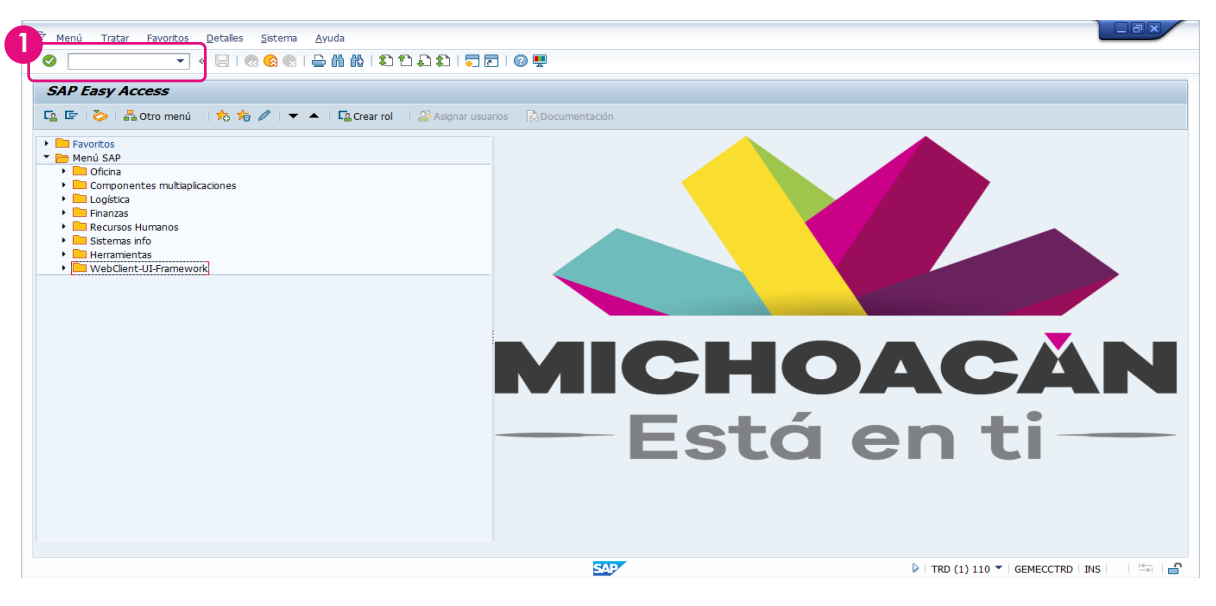

**2.** Para realizar el momento Comprometido, primero seleccionar la **Clase de pedido**. En este ejemplo será **ZFR FONDO REVOLVENTE**.

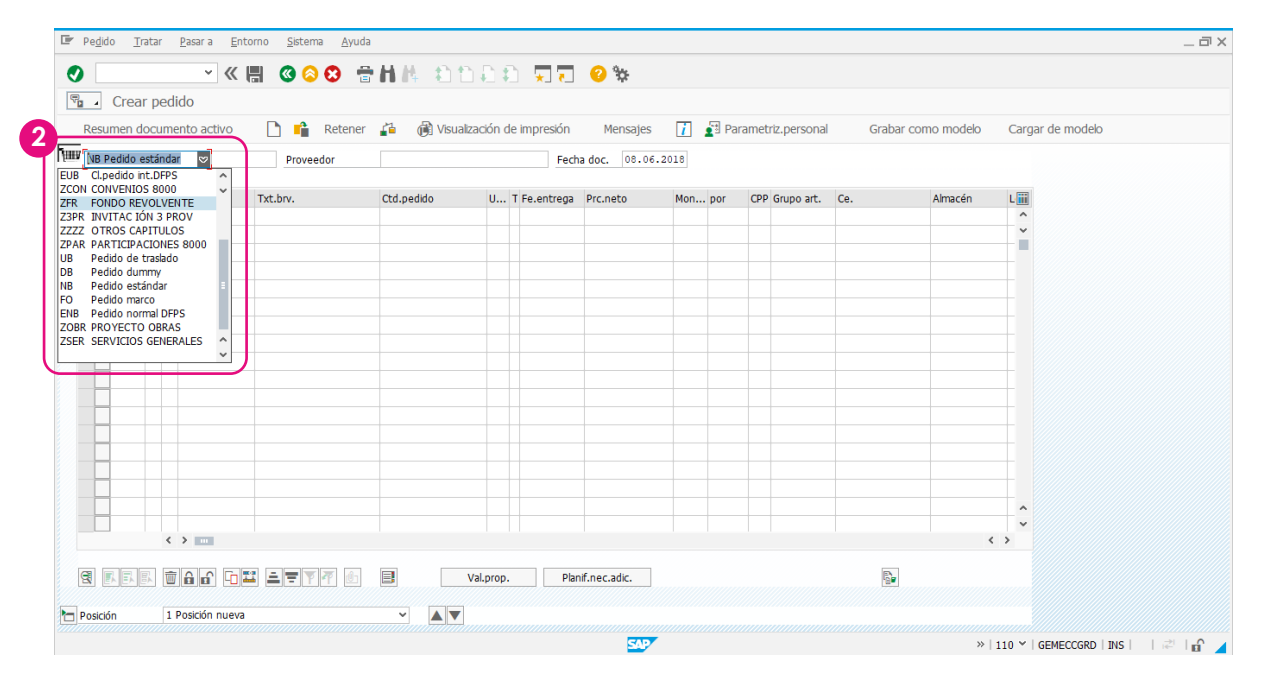

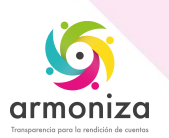

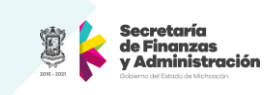

**3.** Posteriormente, ingresa los datos generales, como **Organización de compras**, **Grupo de compras**, **Sociedad** y el **beneficiario**, que en este caso será Secretaria de Educación.

**4.** A continacion, **ingresa** los datos de la **Imputacion (k centro de costos)** y el **Material**, que en este caso serán las partidas del fondo fevolvente. También se deberá ingresar **Cantidad**, la cual siempre sera **1**. La columna **Precio** es modificable, para introducir la cantidad que se debe comprobar de la partida del fondo revolvente correspondiente.

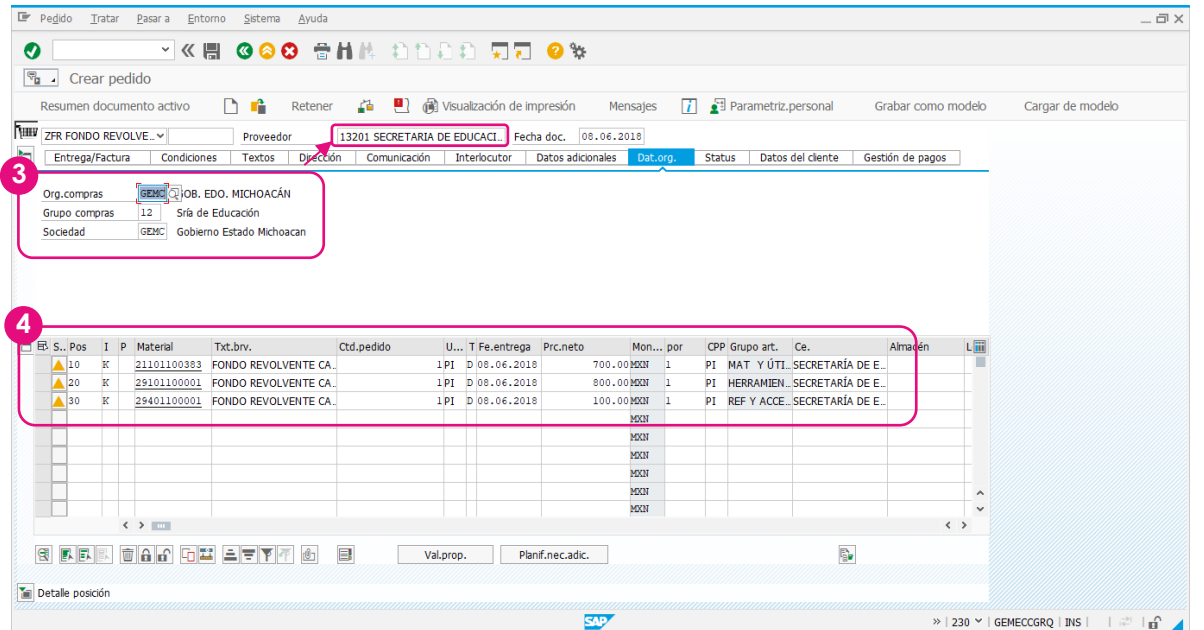

- **5.** Posteriormente, colocar el **centro de coste**, **fondo** y **área funcional**, dar enter.
- **6.** Haz **clic** en el botón **Verificar** para validar que no falte ningun dato.

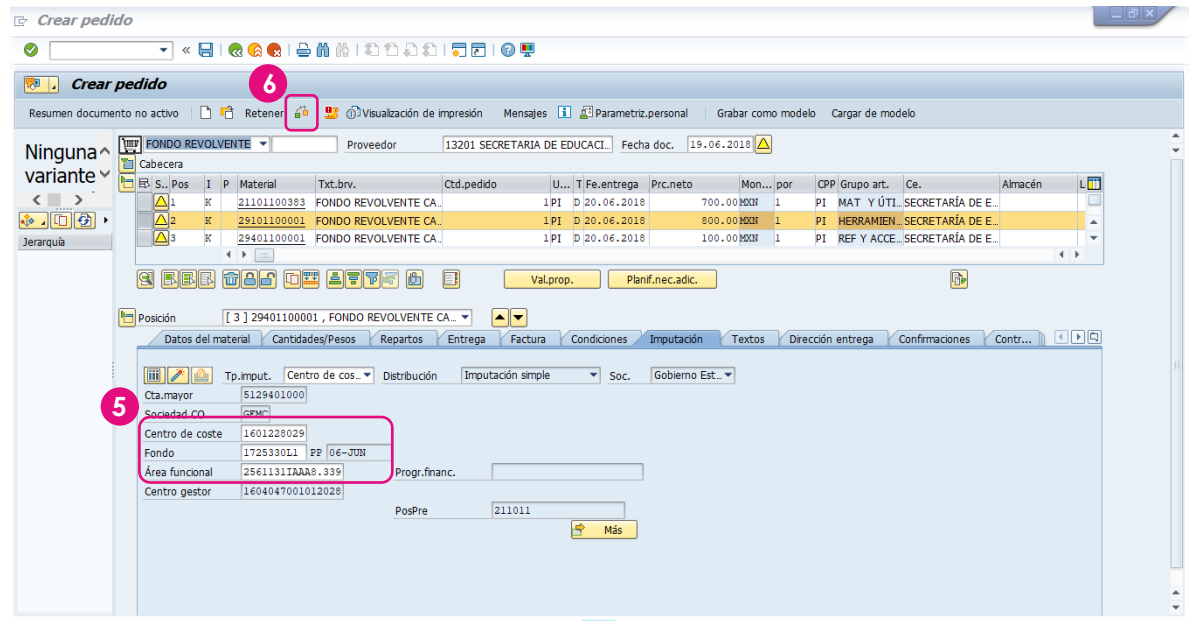

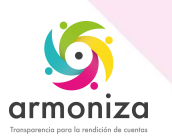

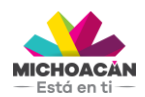

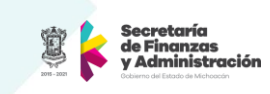

**7.** Haz **clic** en el botón **Guardar** para generar el **Número logístico** del fondo revolvente

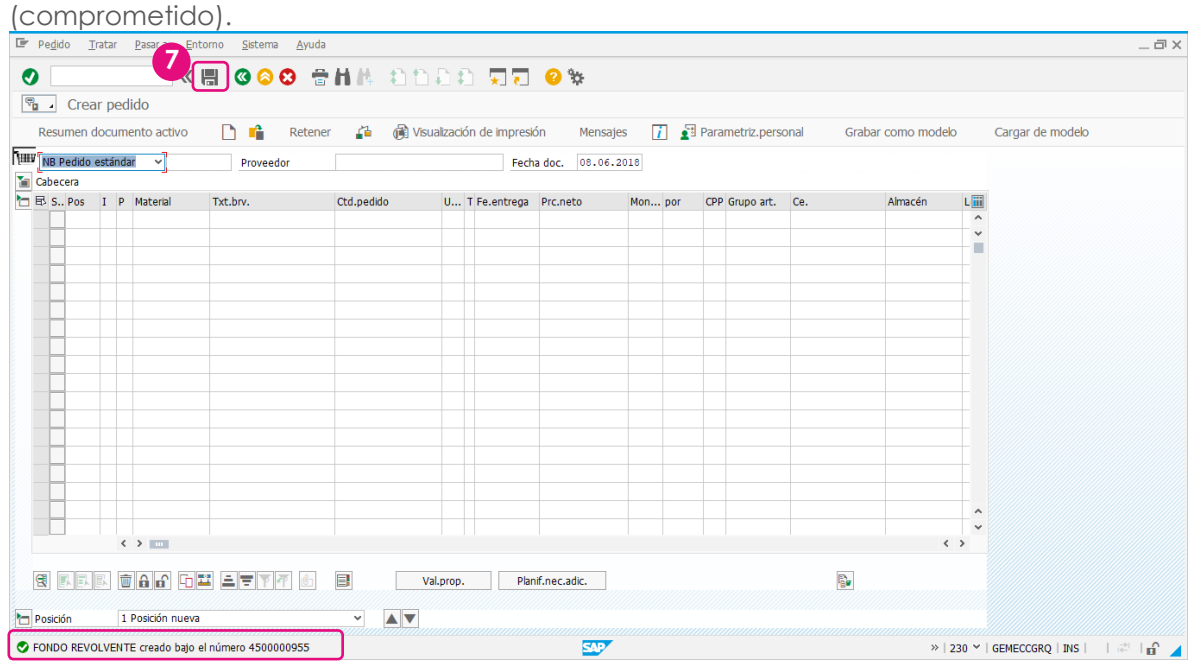

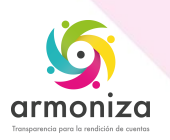

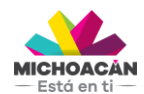

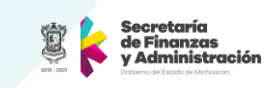

# <span id="page-6-0"></span>**1.1Visualización del Número de documento contable del Comprometido**

#### **1. Ingresa** la transacción **ME22N**.

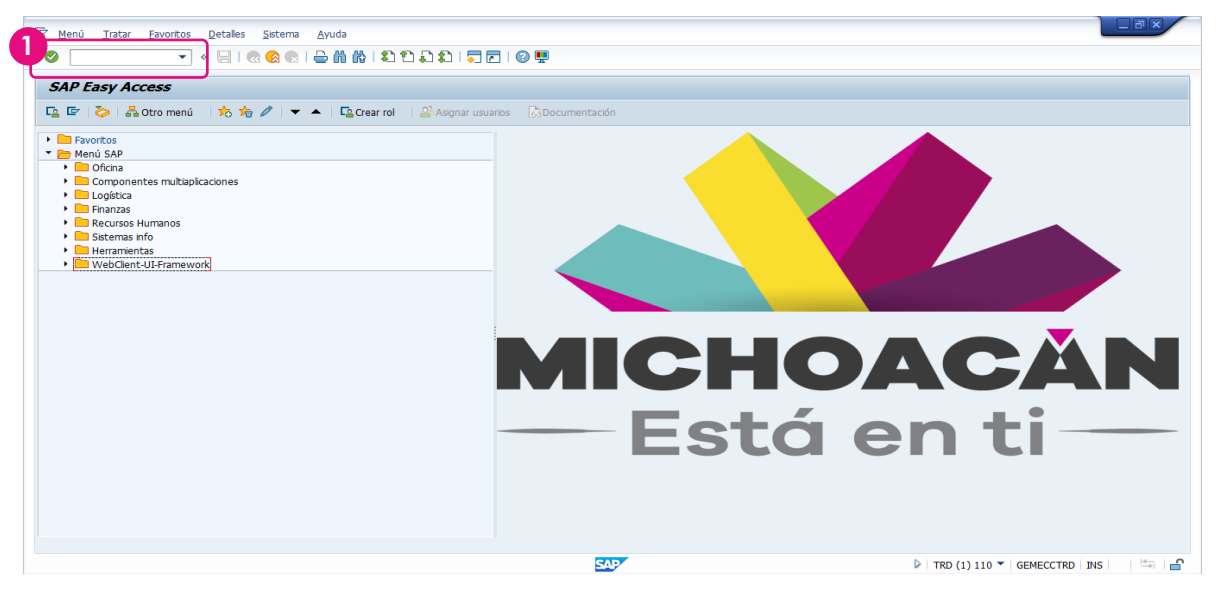

**2.** Haz **clic** en el botón **Otro pedido**, ingresa el **número de Comprometido** obtenido en el paso anterior y **presiona** la tecla **Enter**.

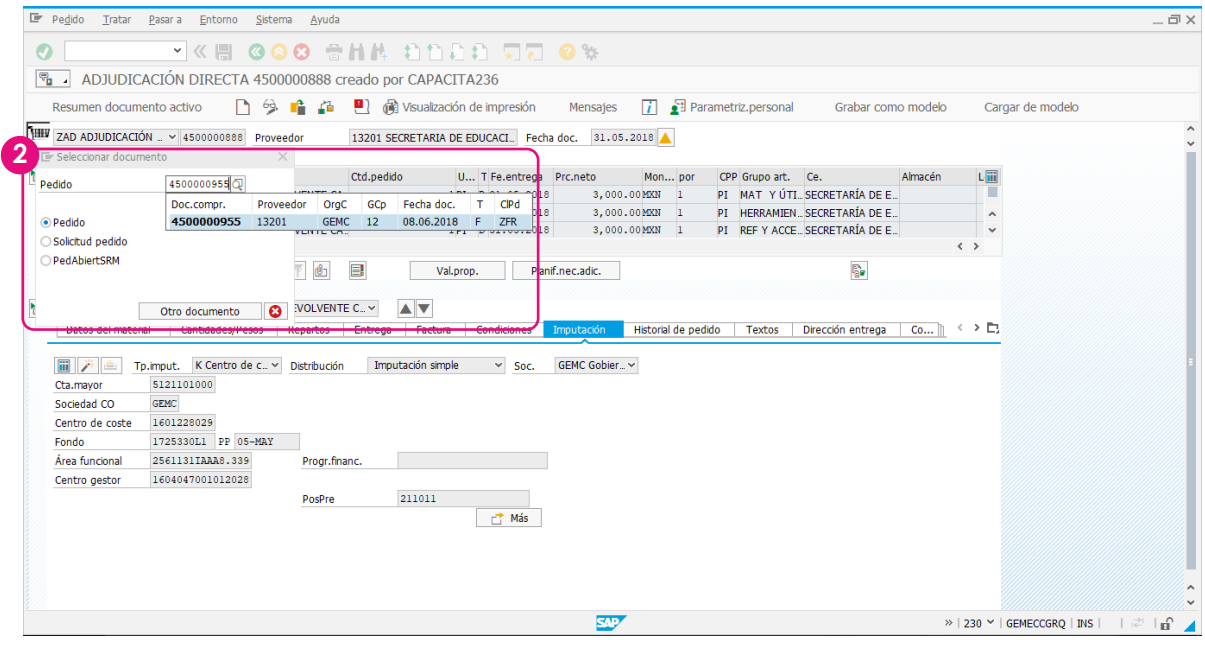

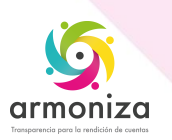

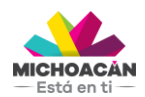

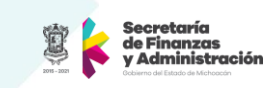

**3.** En el menú superior, **selecciona** la opción **Entorno**> **Posición de documento**> **documentos de Comprometido FI** y haz **doble clic**. **3**

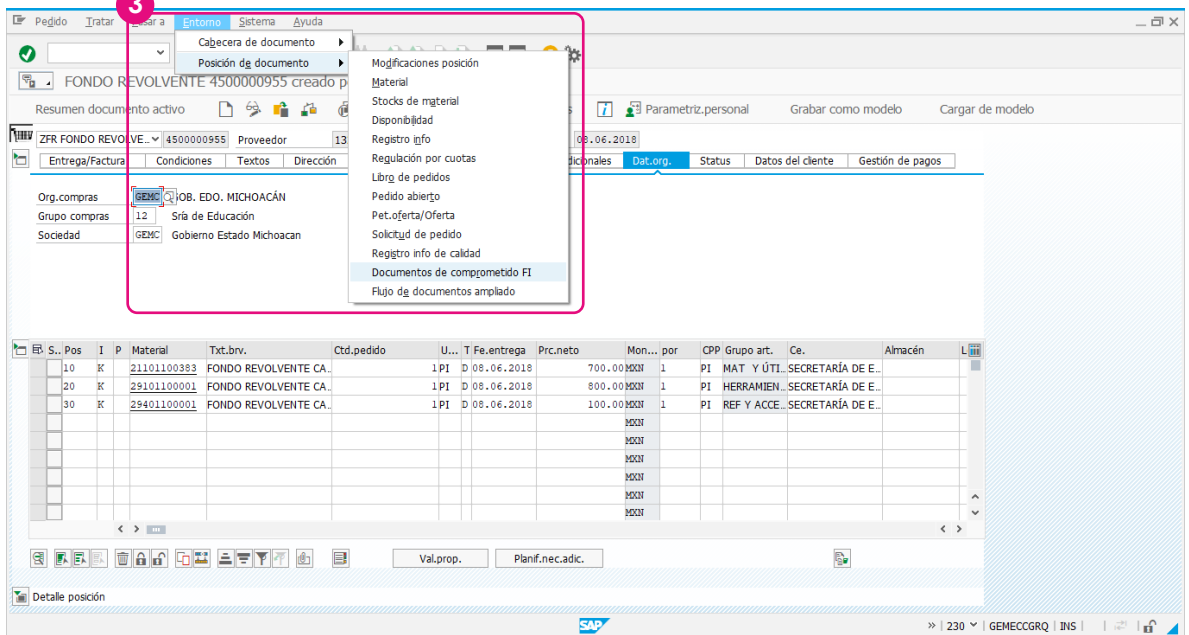

**4.** Se desplegará una ventana con el **número de documento contable** que nos servirá para imprimir la póliza del comprometido.

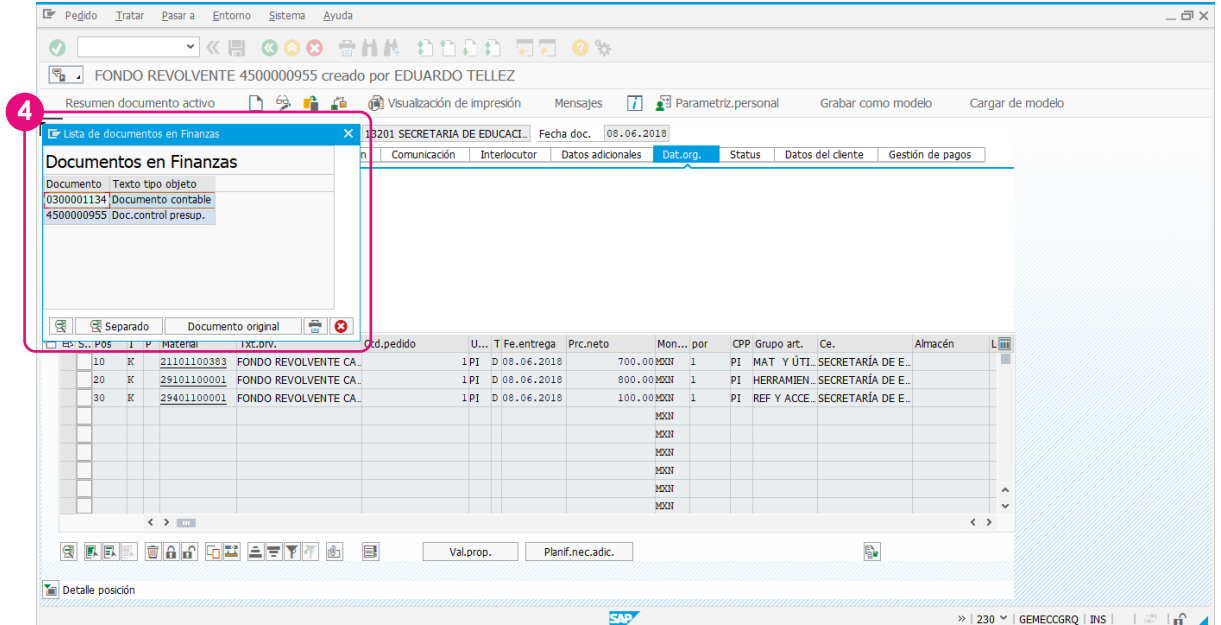

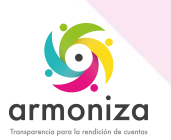

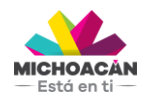

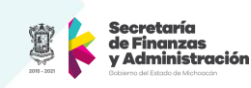

## <span id="page-8-0"></span>**1.2 Impresión de la póliza del Comprometido**

**1. Ingresa** la transacción **ZFITR\_IMP\_POLIZAS**.

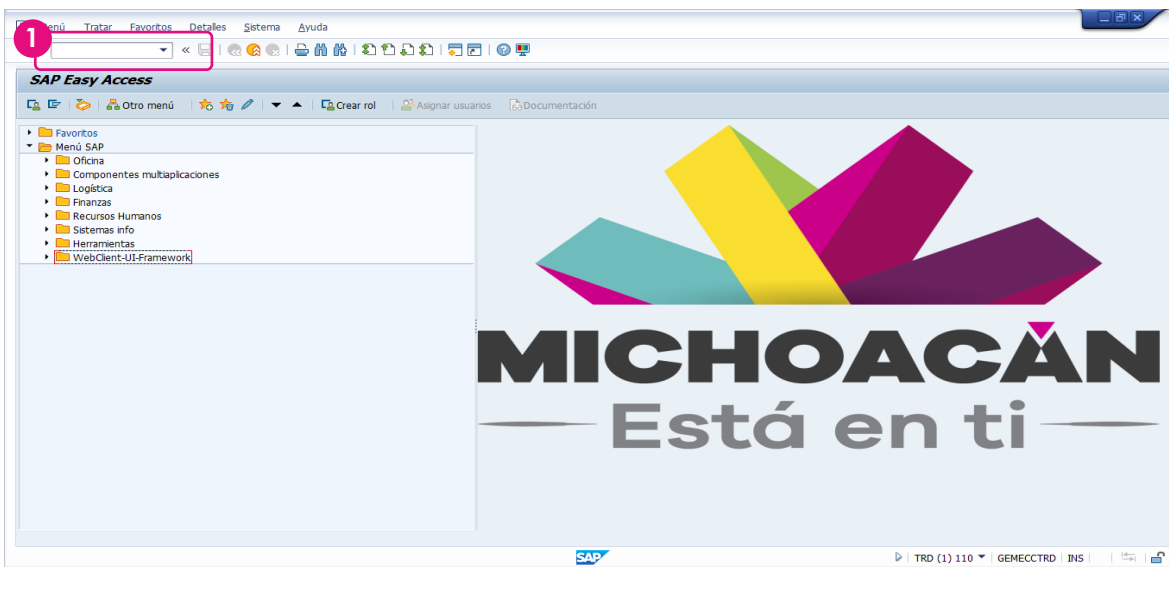

**2. Ingresa** los **datos** correspondientes al igual que en **número de documento contable** que obtuviste en el paso anterior.

**3. Haz clic** en el botón **Imprimir** para visualizar y/o imprimir la póliza.

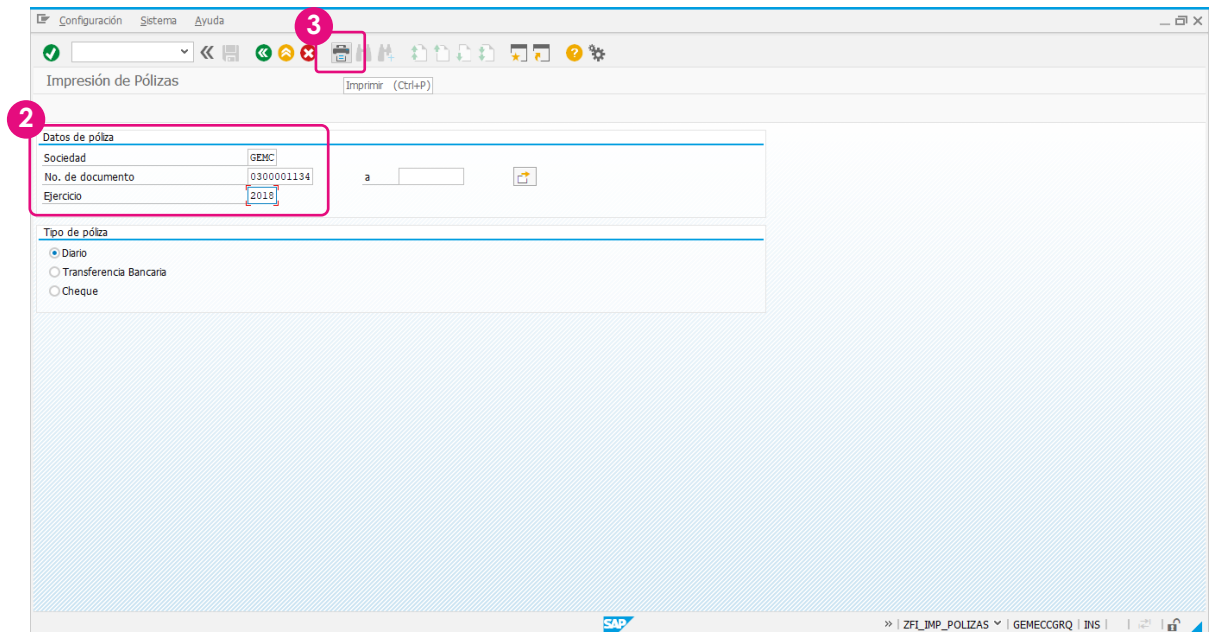

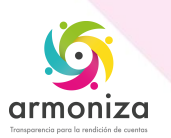

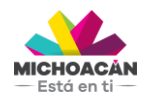

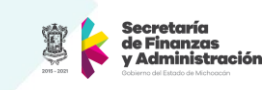

**4.** Se desplegará la **vista de impresión** de la póliza.

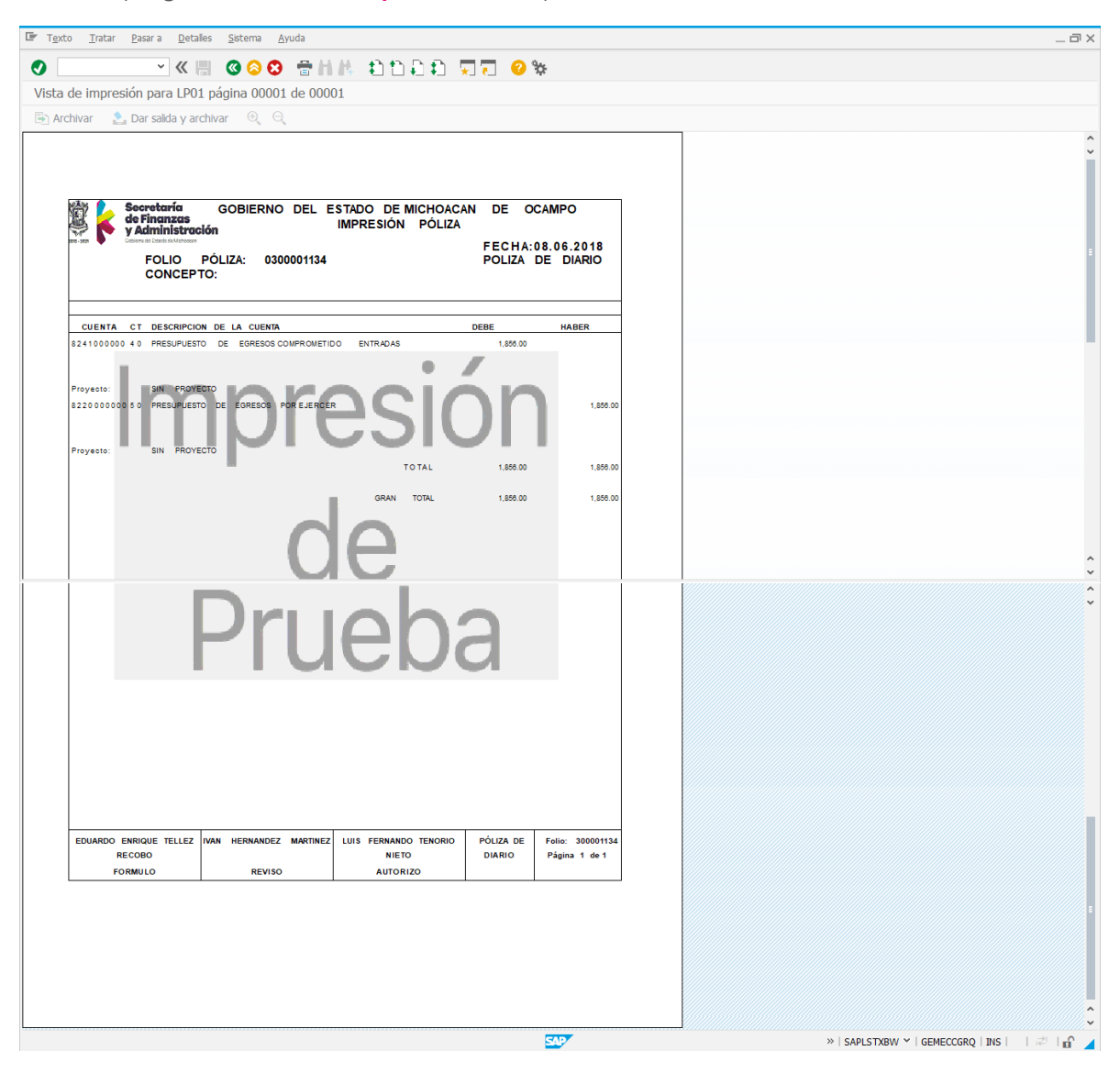

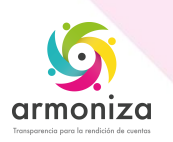

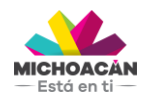

**Guía Rápida Fondo Revolvente**

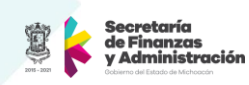

# <span id="page-10-0"></span>**2. Creación del Devengado**

**1. Ingresa** la transacción **MIGO**.

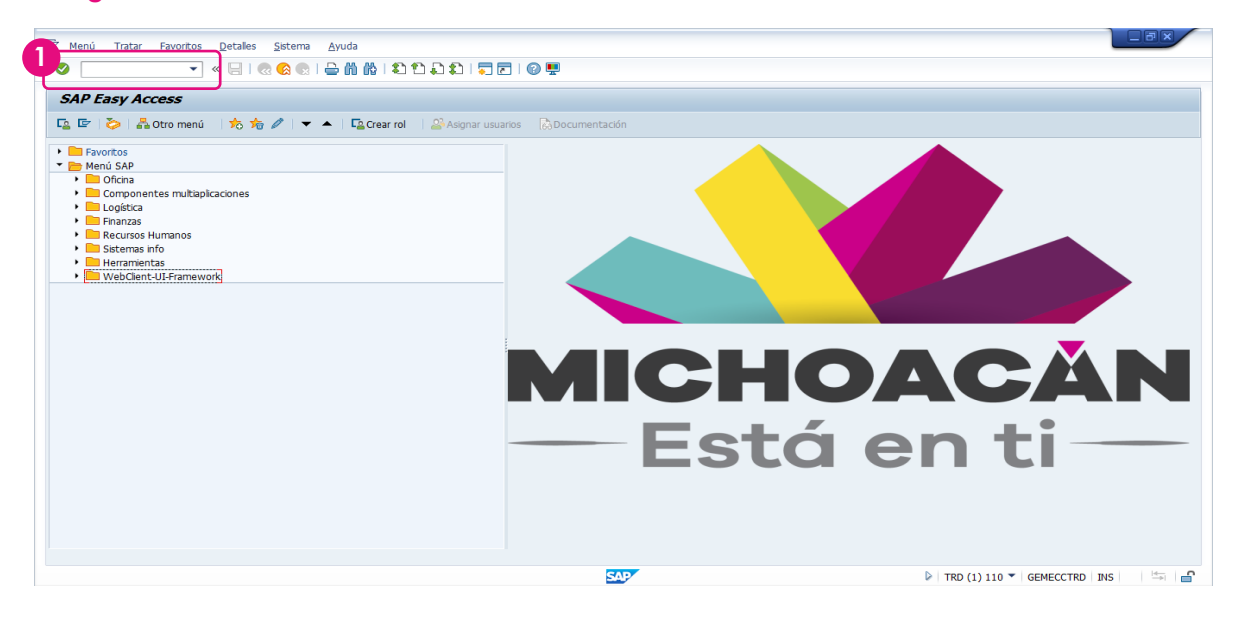

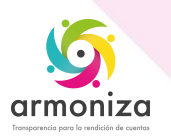

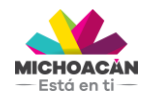

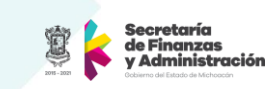

- **2. Haz clic** en el **cuadro de opciones** y selecciona **Entrada de mercancía** y **Pedido**.
- **3.** Posteriormente, **ingresa** el **número de Comprometido**, en este caso 4500000955.
- **4.** En el campo **Impresión**, selecciona **Vale colectivo**.
- **5.** Enseguida, en el campo de **Nota de entrega**, ingresa el **número del Comprometido**.
- **6.** En el campo de **Texto de cabecera**, ingresa nuevamente el **número del Comprometido**.
- **7.** Ahora, selecciona el **check box** de la **columna OK** de cada línea que se va a **devengar**.
- **8.** Por último, **haz clic** en el botón **Guardar**.

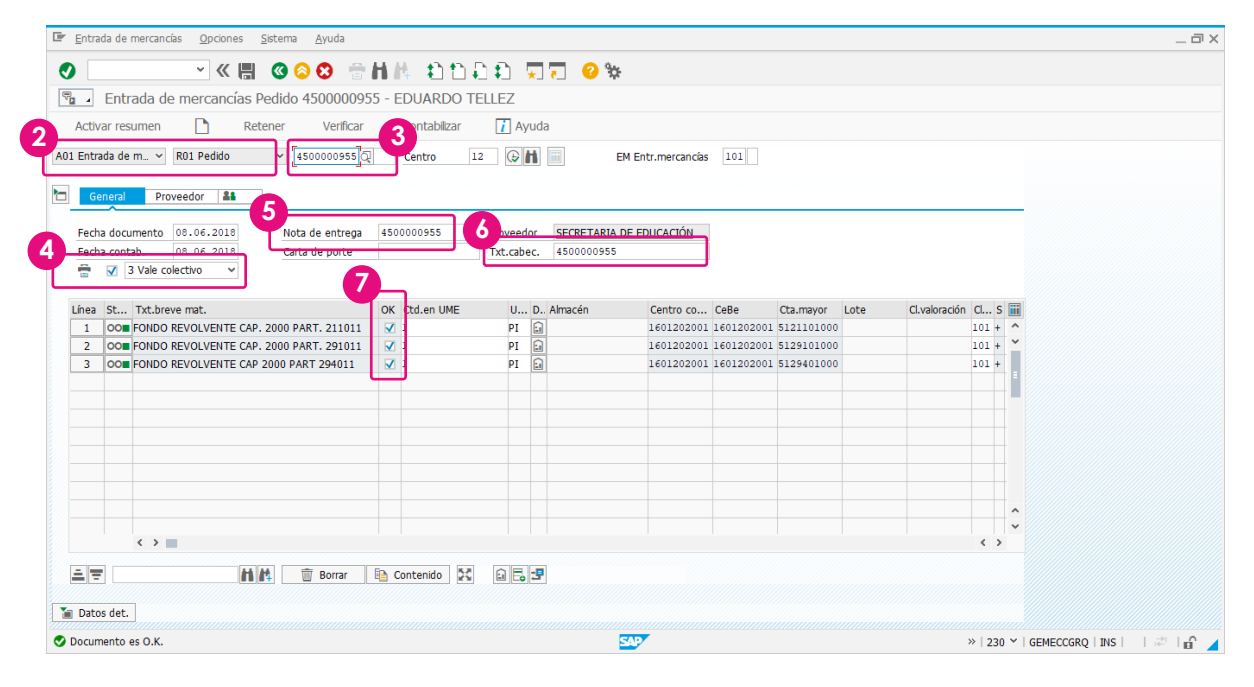

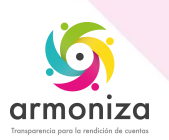

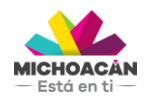

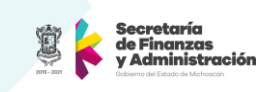

**9.** Revisa que el **documento** haya sido **contabilizado**.

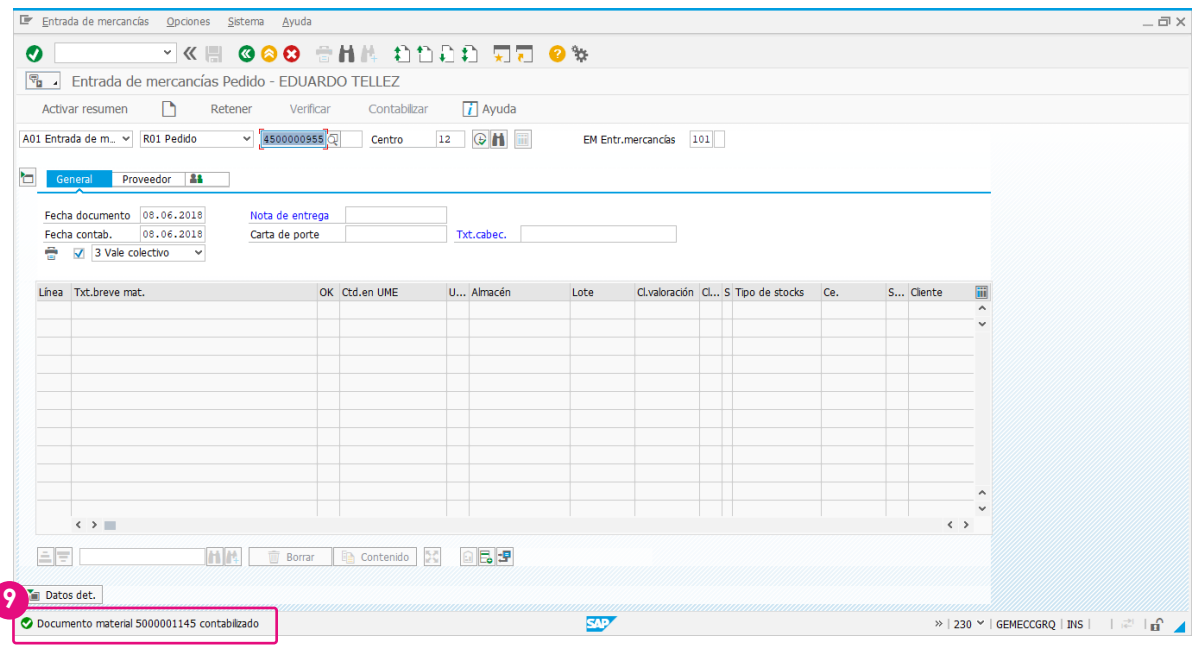

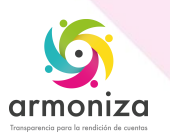

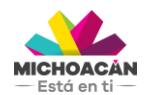

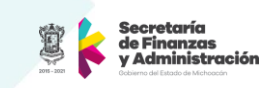

## <span id="page-13-0"></span>**2.1 Visualización del Número de documento contable del Devengado**

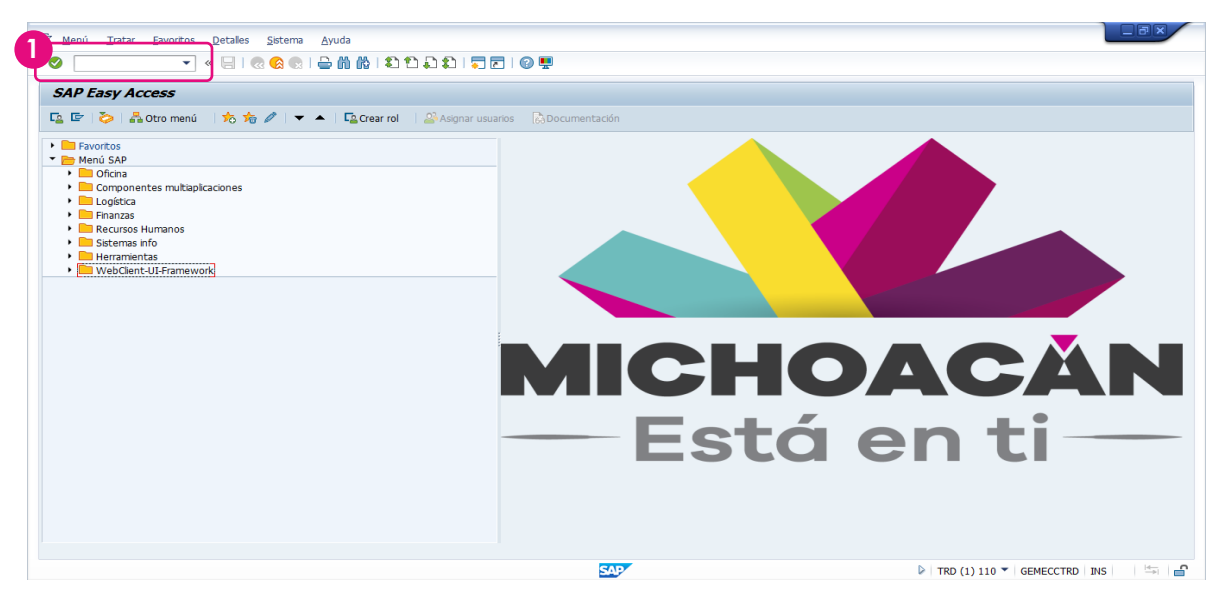

**2. Haz clic** en el **cuadro de opciones** y selecciona **Visualizar** y **R02 documento de material**.

**3.** Posteriormente, **ingresa** el **número de Devengado**, en este caso 5000001145.

**4.** Enseguida, **haz clic** en la pestaña **Info.Doc**.

**1. Ingresa** la transacción **MIGO**.

**5.** Ahora, **haz clic** en el botón **doc.fi** para obtener el número de documento contable que se imprimirá.

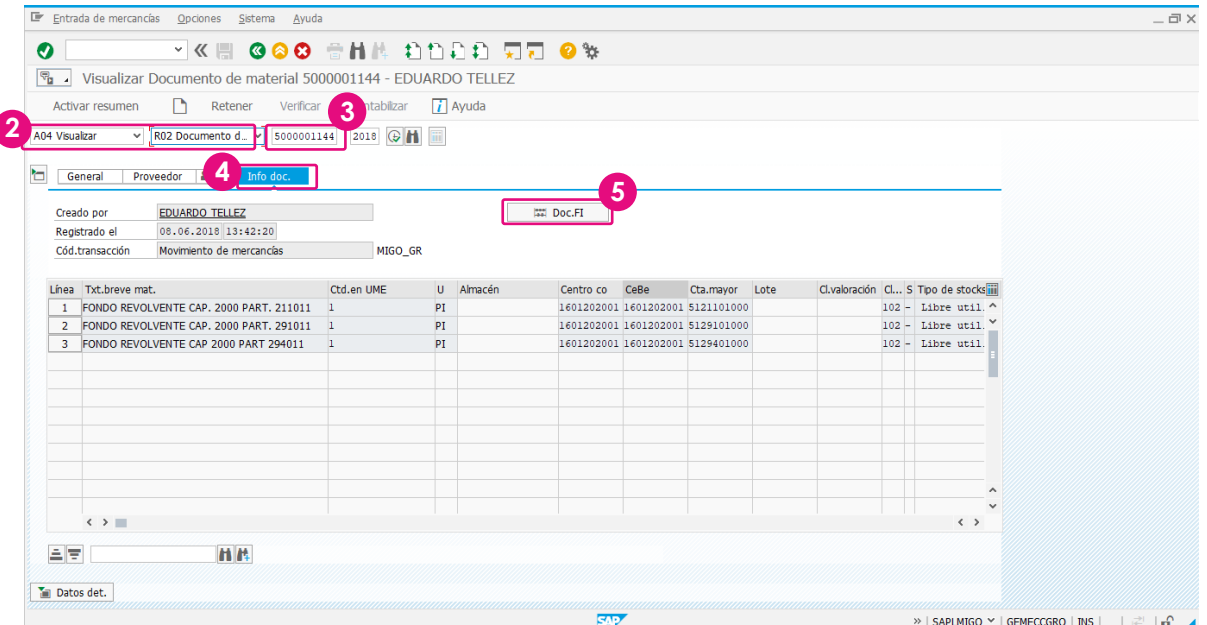

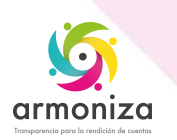

ſ

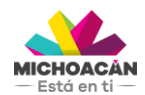

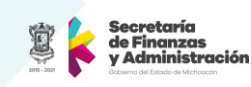

## <span id="page-14-0"></span>**2.2 Impresión de la póliza del Devengado**

**1. Ingresa** la transacción **ZFITR\_IMP\_POLIZAS**.

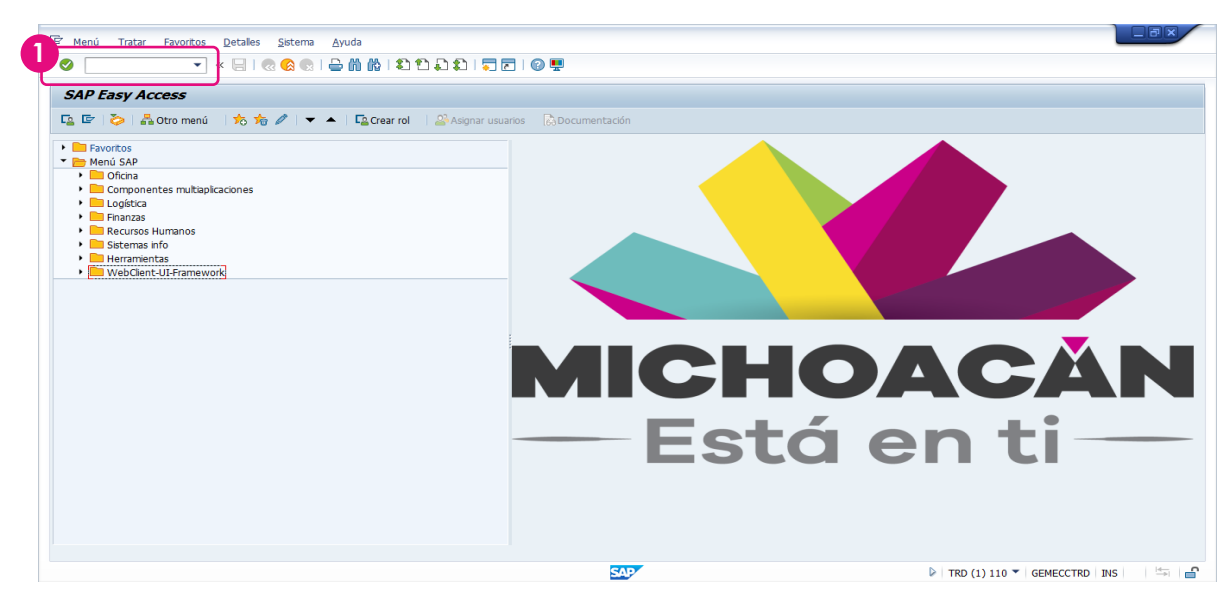

**2. Ingresa** los **datos** correspondientes al igual que en **número de documento contable** que obtuviste en el paso anterior.

**3. Haz clic** en el botón **Imprimir** para visualizar y/o imprimir la póliza.

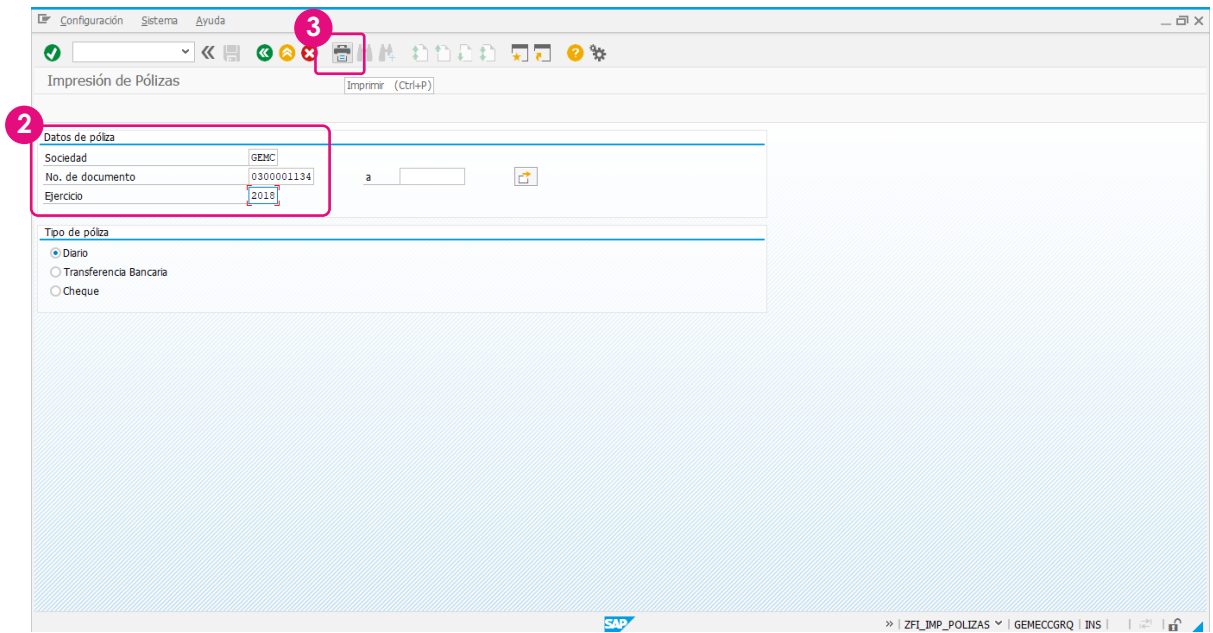

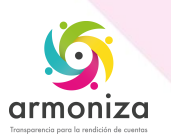

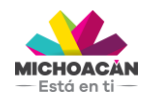

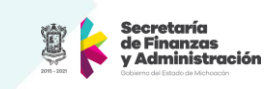

**4.** Se desplegará la **vista de impresión** de la póliza.

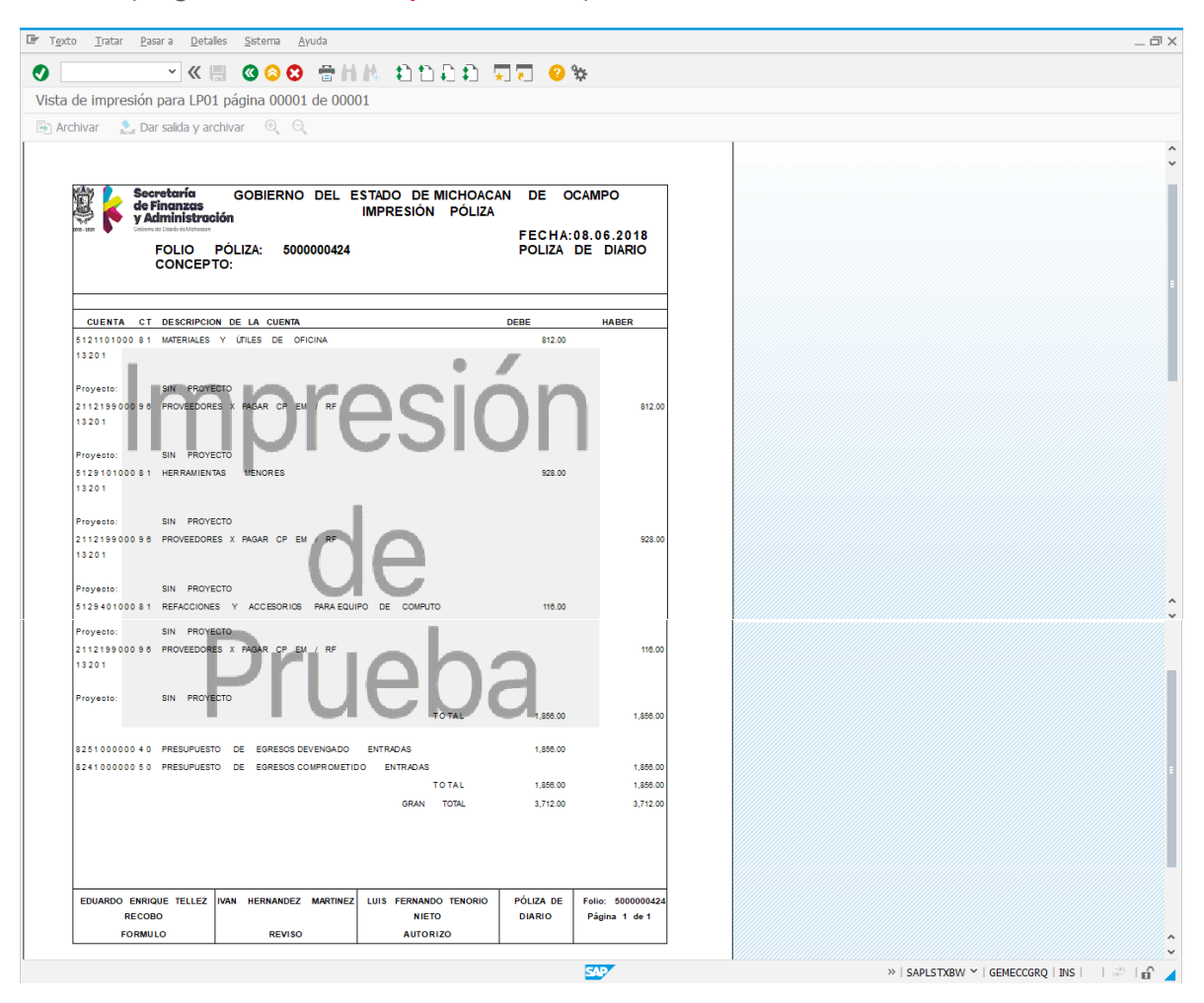

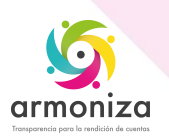

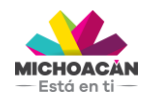

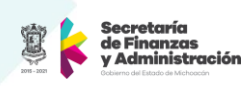

# <span id="page-16-0"></span>**3. Creación del DEPP**

**1. Ingresa** la transacción **MIR7**.

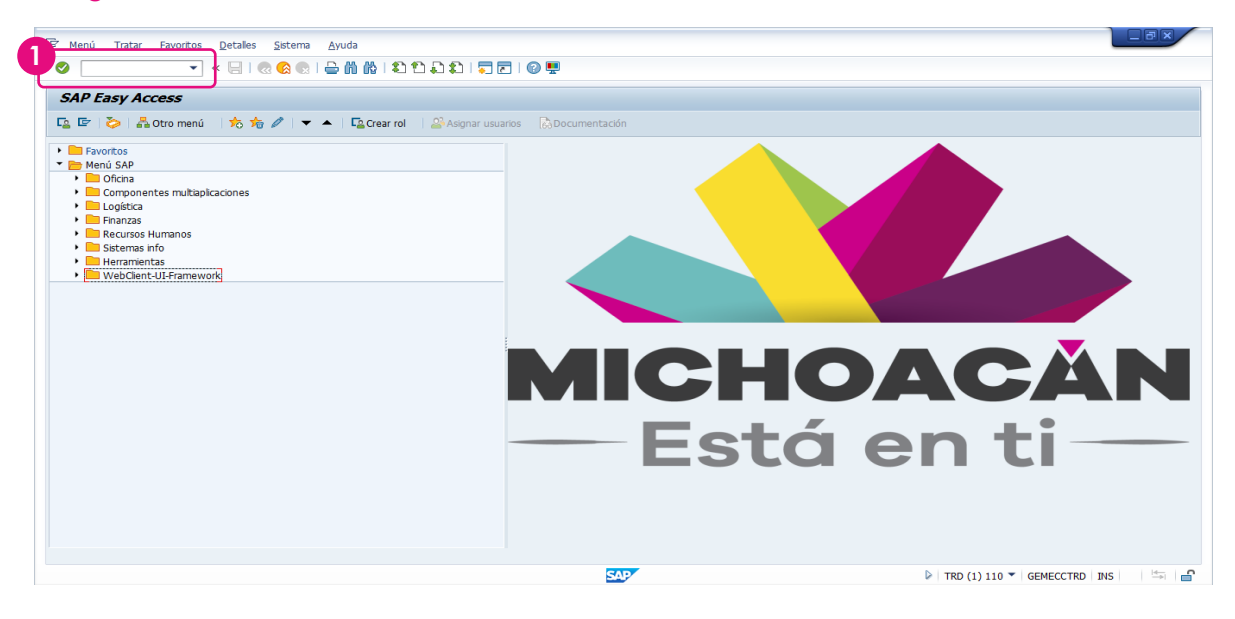

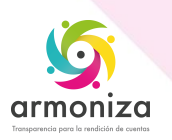

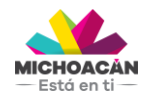

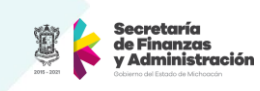

- **2. Ingresa** la **fecha** de la factura en el campo **Fecha factura**.
- **3.** En el campo **Referencia**, ingresa el **número de Comprometido**.
- **4.** En la pestaña **Referencia a pedido**, selecciona la opción **Pedido/Plan entregas**.

**5. Ingresa** el **número de Comprometido** del cual se hará el DEPP.

**6. Cuadra el saldo** en rojo replicándolo manualmente en el **campo Importe**, en caso de que el saldo sea correcto y presiona la tecla **Enter**. **\***Si el saldo no coincide, regresar la factura al proveedor.

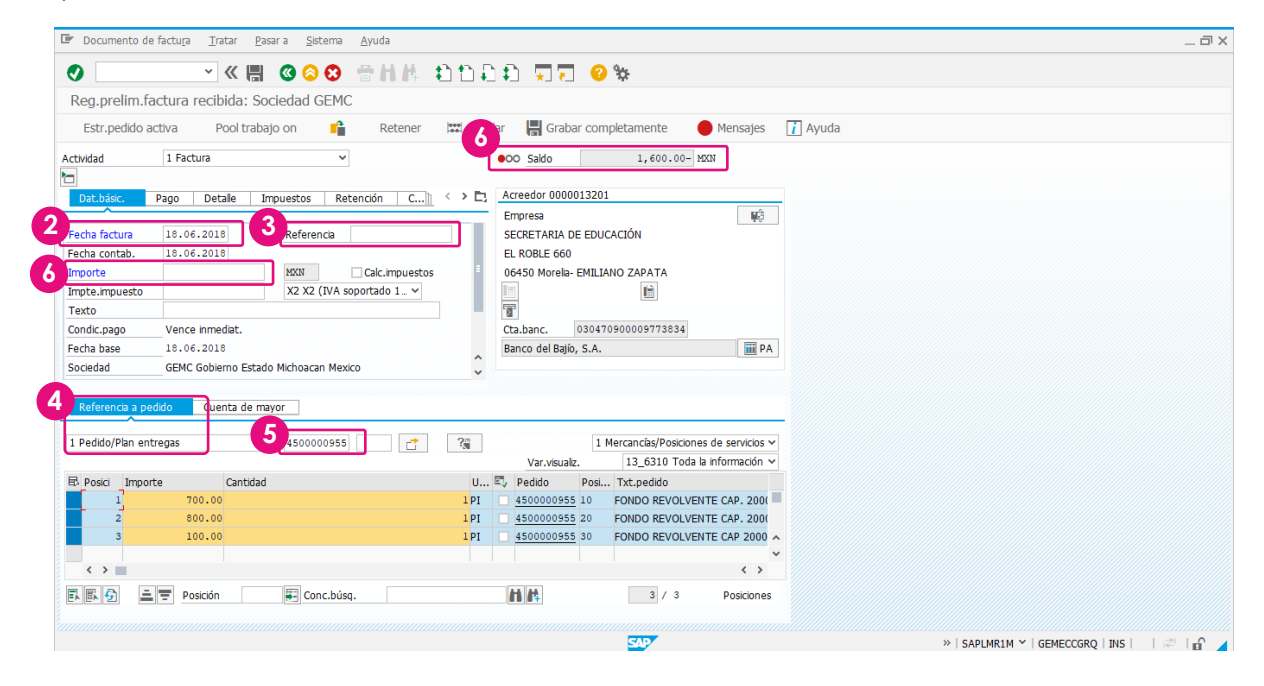

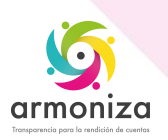

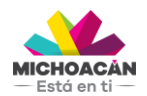

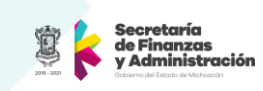

**7.** Si el Saldo ahora es verde **haz clic** en el botón **Grabar completamente** para generar el número para imprimir el DEPP.

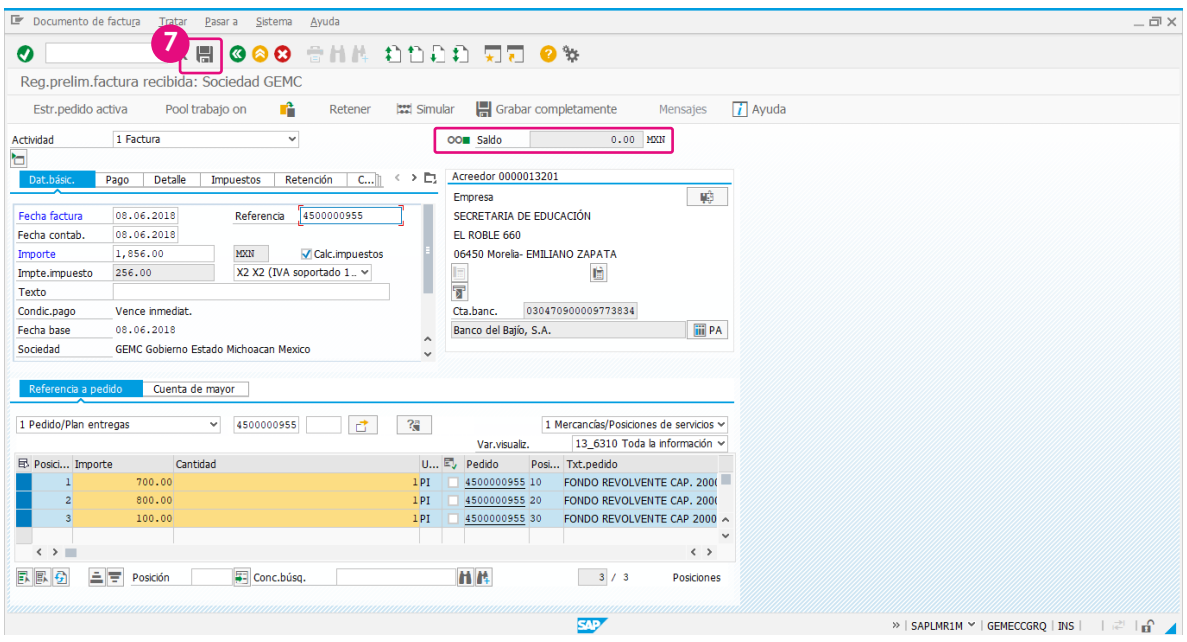

**8.** El sistema desplegará el número para imprimir el DEPP.

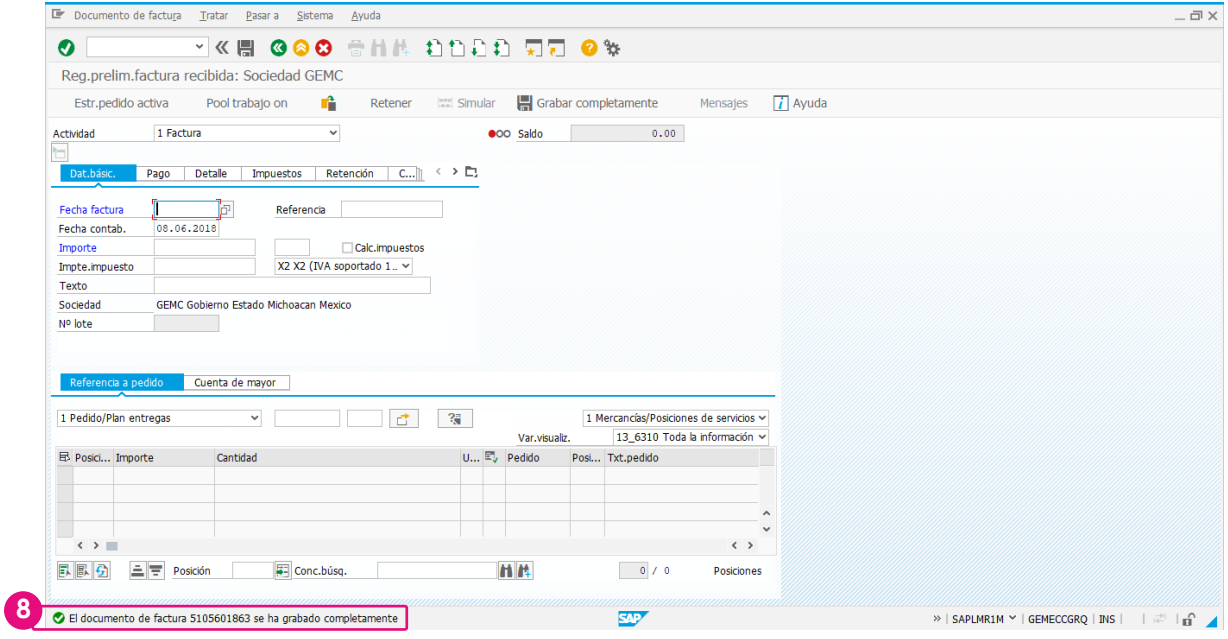

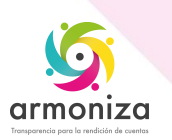

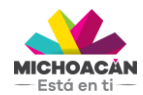

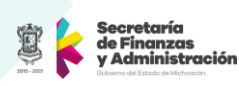

## <span id="page-19-0"></span>**4. Impresión del DEPP**

**1. Ingresa** la transacción **ZMMTR\_IMP\_DEPP\_MM**.

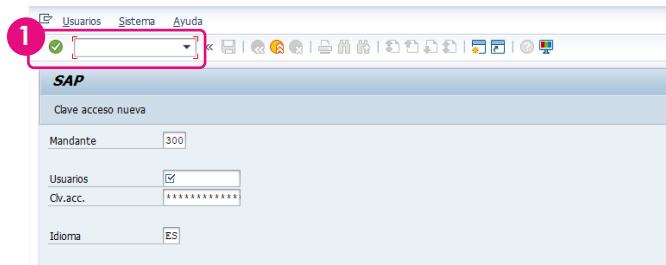

**2.** Ingresa la **Sociedad**, **Ejercicio** y **Centro**.

**3.** En el campo **Documento compras**, ingresa el **número de documento** del DEPP que se generó en el paso anterior.

**4.** Posteriormente, **haz clic** en **botón Ejecutar**.

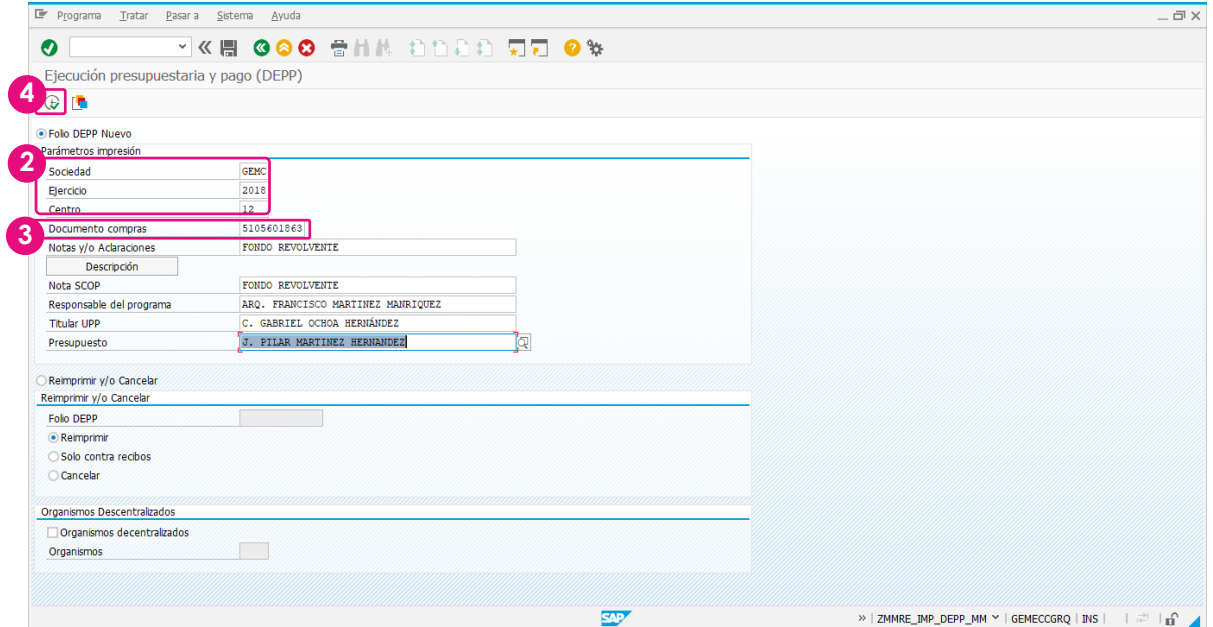

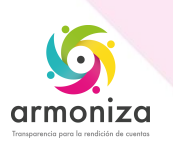

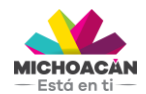

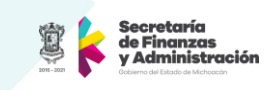

**5.** Ahora, el en campo **Disp.salida**, selecciona la **impresora**.

**6.** Enseguida, **haz clic** en **Visualización de impresión** o en **Imprimir** para enviar el documento directo a la impresora seleccionada.

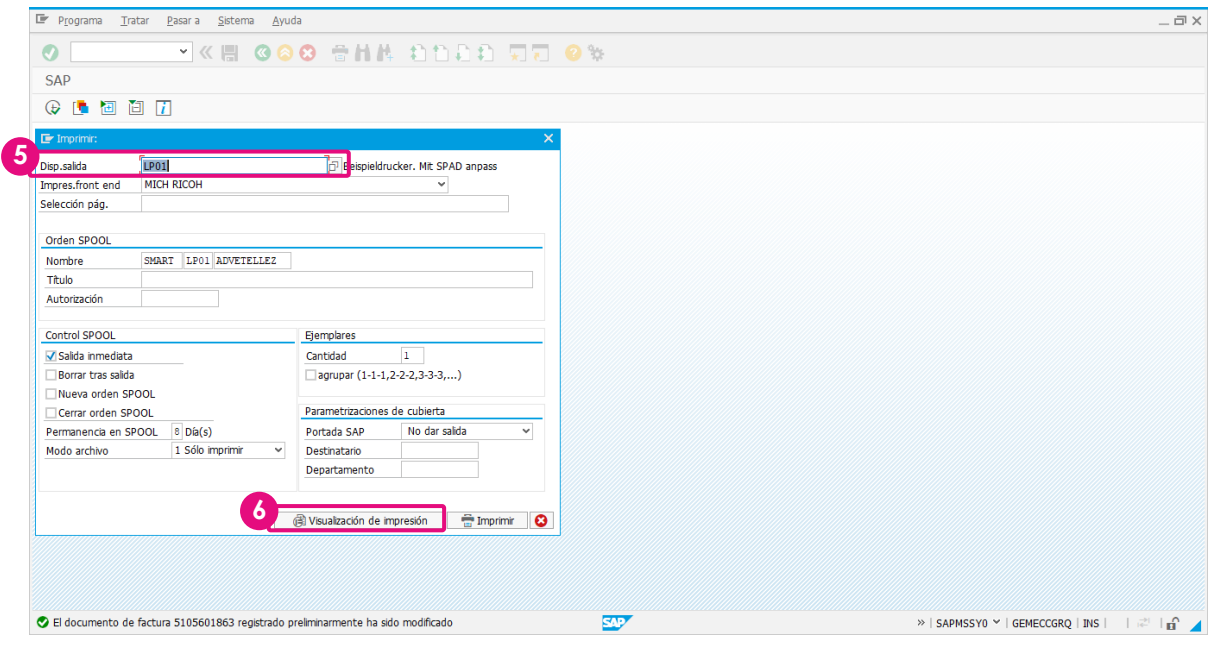

**7.** Se desplegará la **Vista de impresión** del **DEPP**.

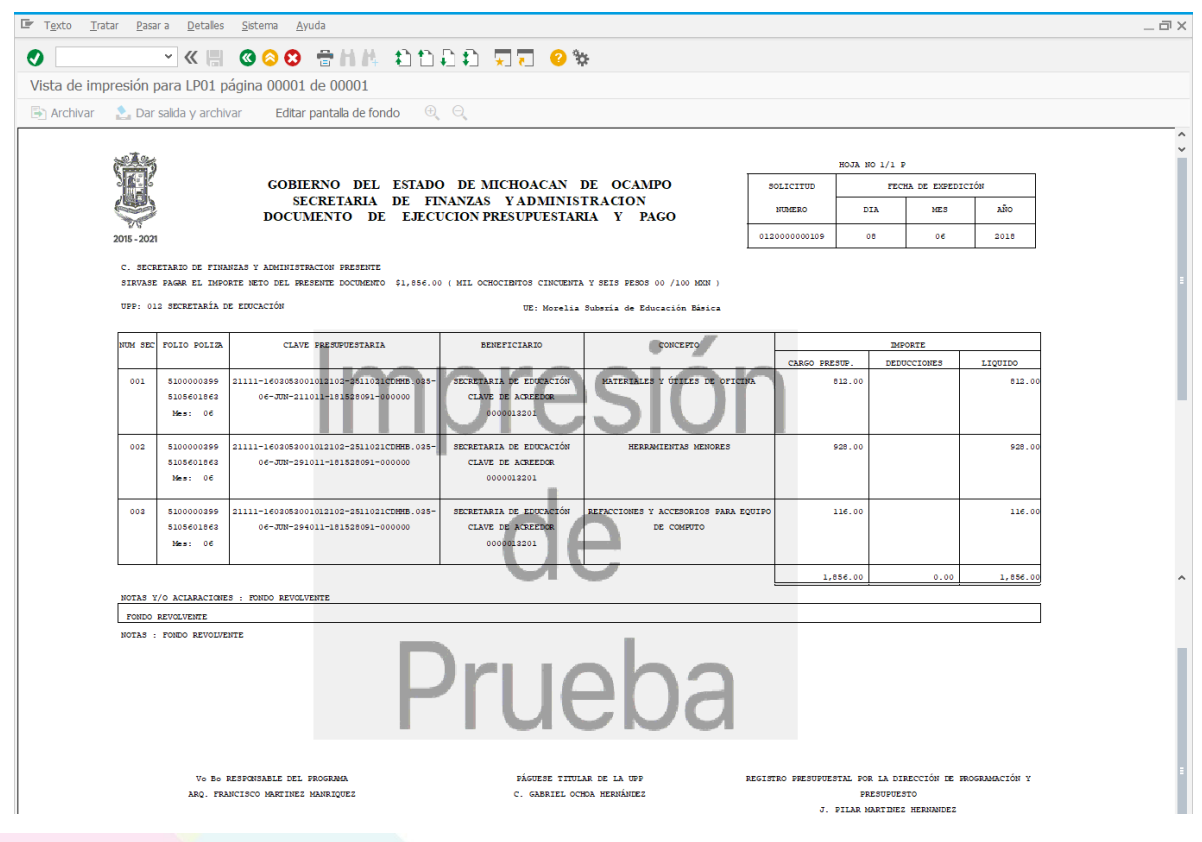

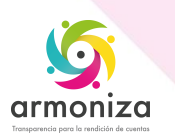

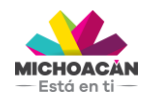

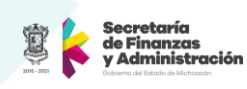

- **8. Haz clic** en atrás.
- **9.** Selecciona el dispositivo de impresión.
- **10.** Enseguida, **haz clic** en **Visualización de impresión.**

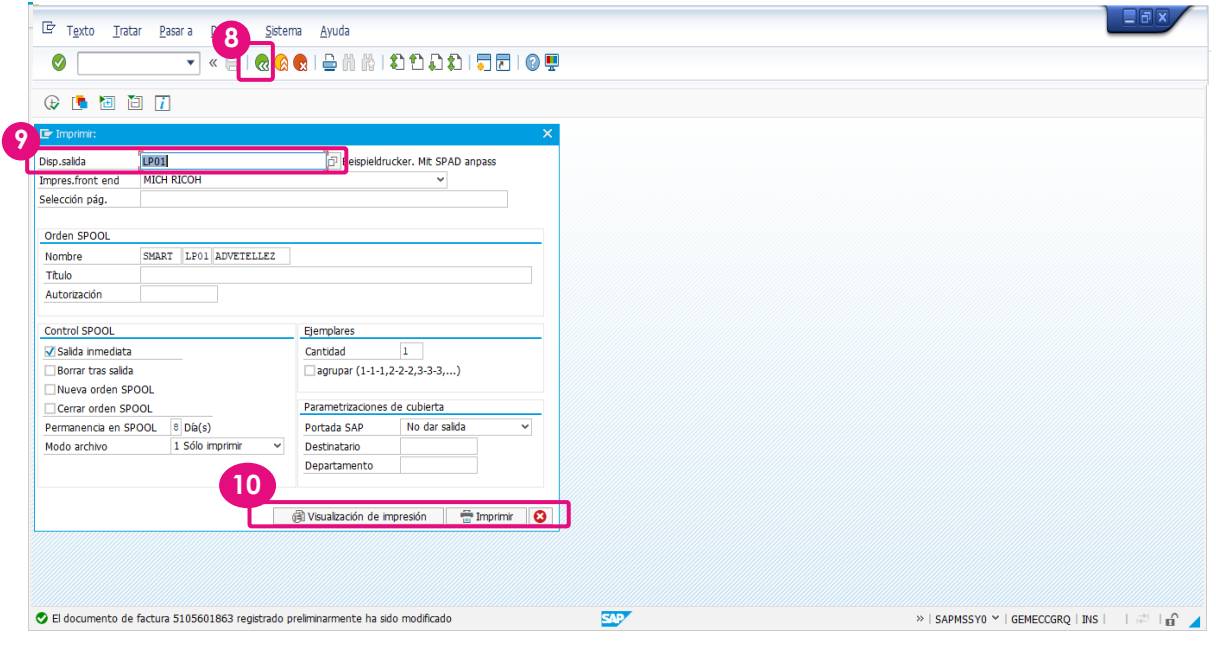

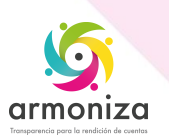

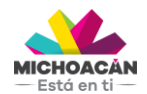

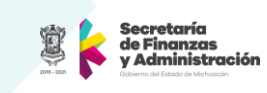

**11.** Te dará una visualización de los **Contrarrecibos del Depp.**

**12.** Para imprimirlo da clic en la impresora o bien envía el documento a PDF tecleando en la barra de comando **PDF!**

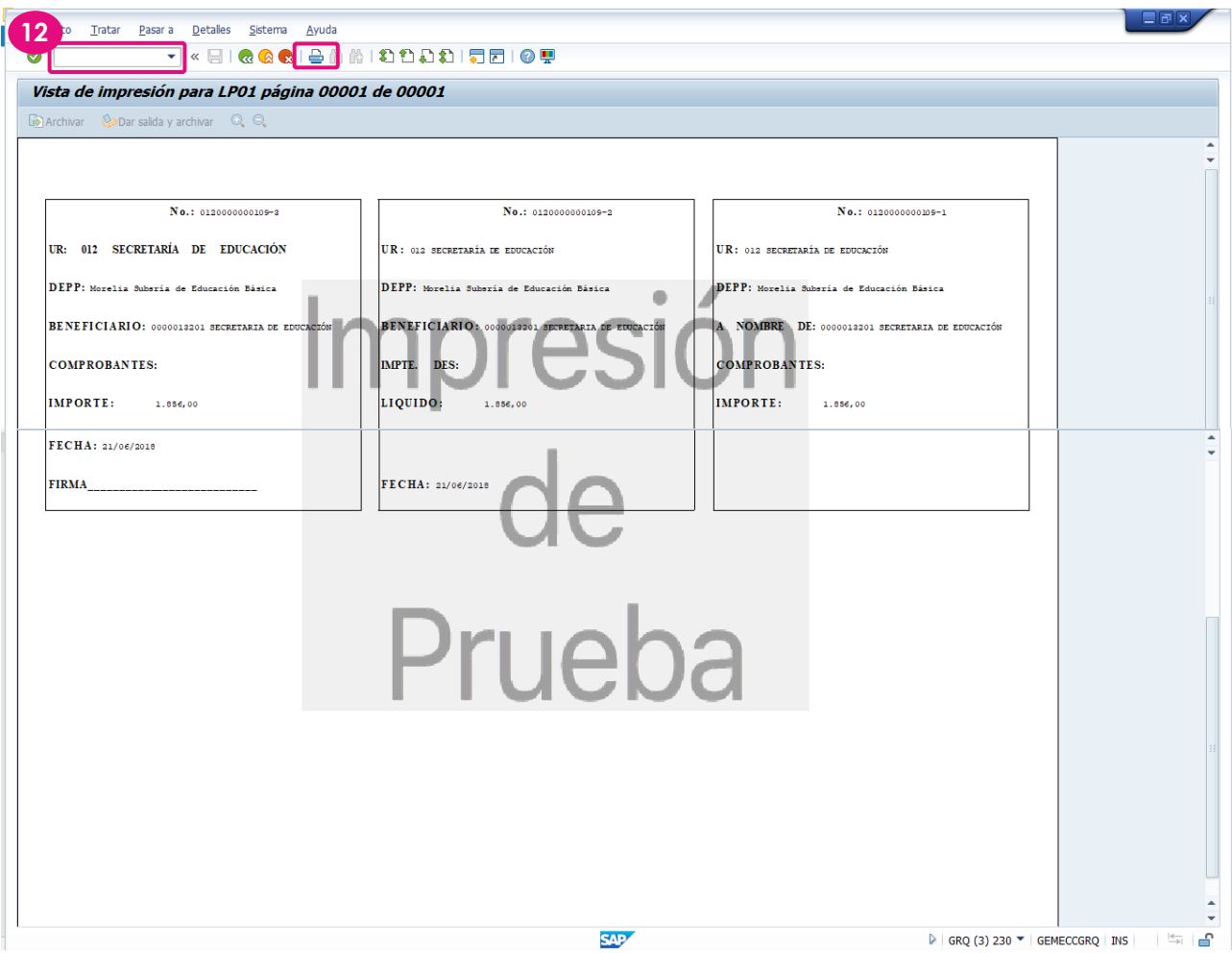

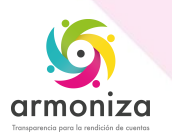

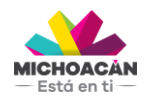

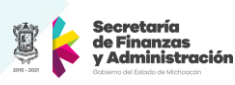

## **5. Impresión de Pólizas**

**1. Ingresa** la transacción **ZFITR\_IMP\_POLIZAS**.

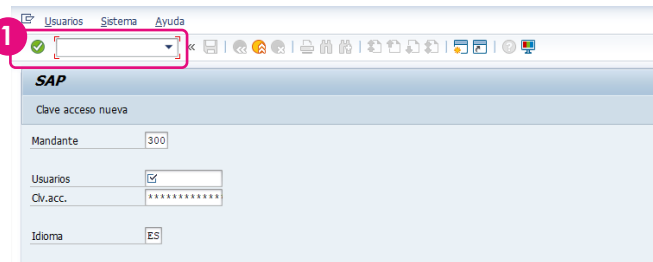

**2.** Ingresa la **Sociedad**, **Ejercicio** y **Centro**.

En el campo **No. de documento**, ingresa el **número de documento** contable (Comprometido o Devengado)

**3.** Posteriormente, **haz clic** en **botón Imprimir**.

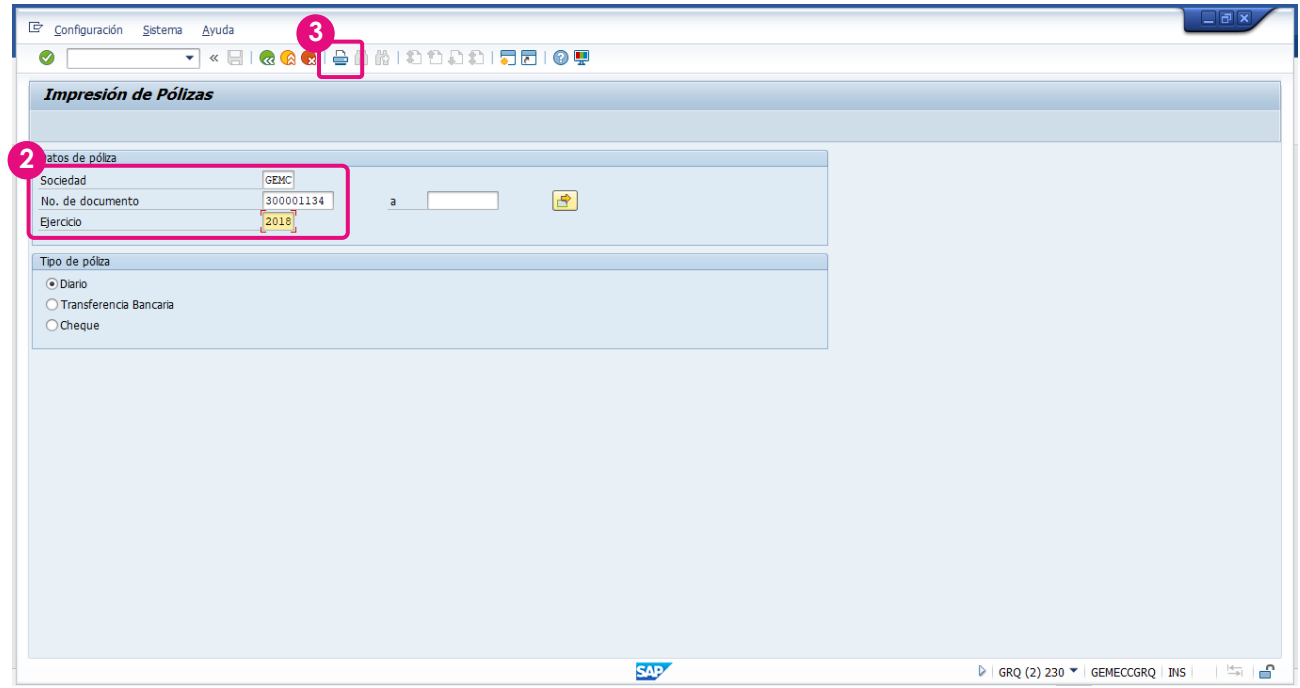

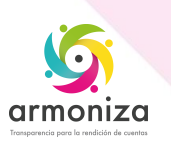

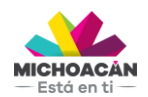

**Guía Rápida Fondo Revolvente**

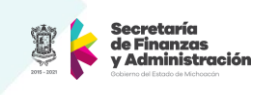

**4.** Ahora, el en campo **Disp.salida**, selecciona la **impresora**.

**5.** Enseguida, **haz clic** en **Visualización de impresión** o en **Imprimir** para enviar el documento directo a la impresora seleccionada.

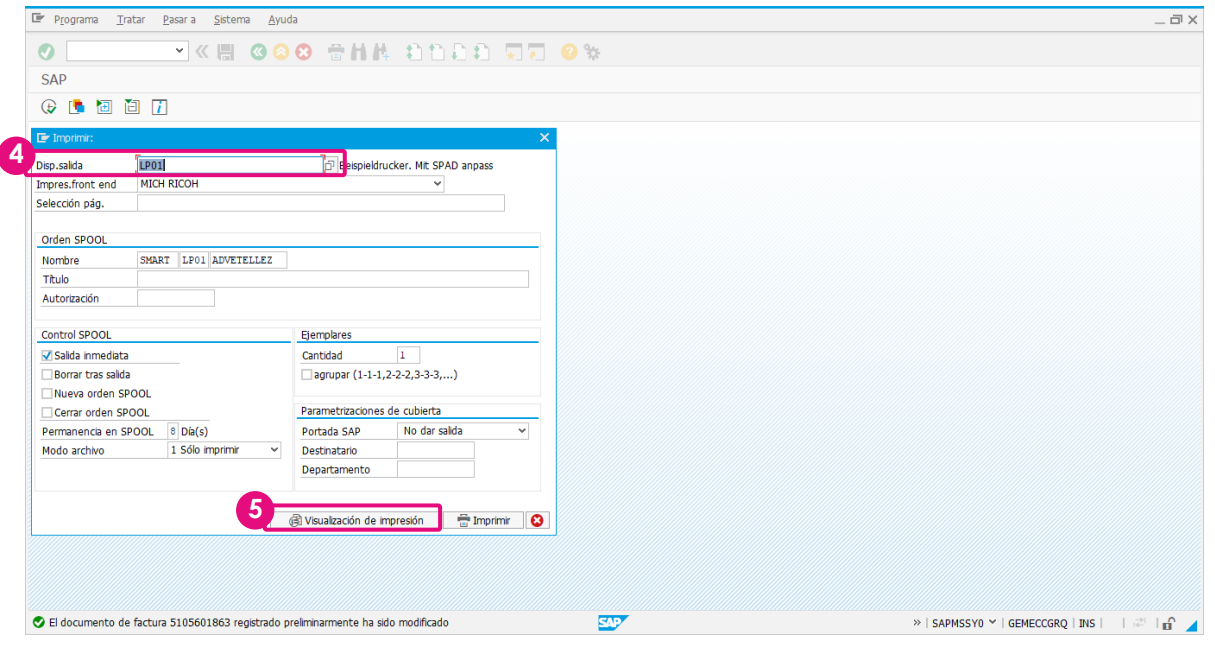

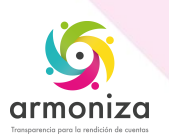

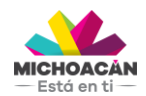

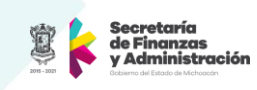

#### **6.** Visualizaras la **Póliza del Devengado**

**7.** Para imprimirlo da clic en la impresora o bien envía el documento a PDF tecleando en la barra de comando **PDF!**

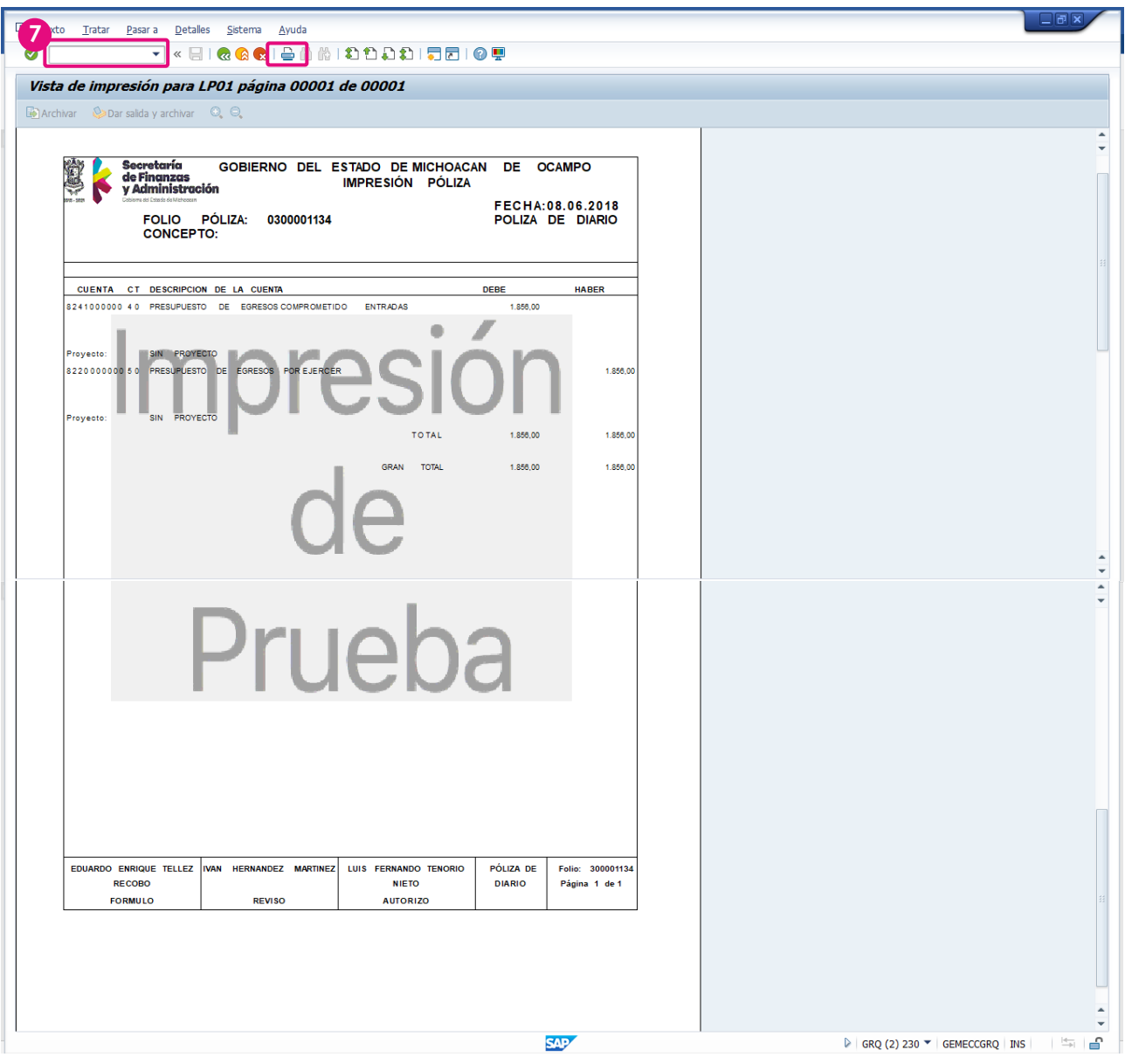

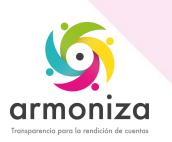